# III. Setting up on Windows Mail

a. Open the Windows Mail app by clicking the Windows Start menu and choosing Mail.

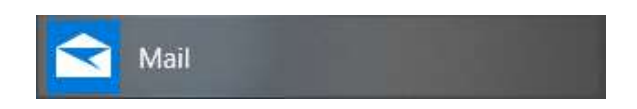

b. Click on Settings in the bottom left corner of the app.

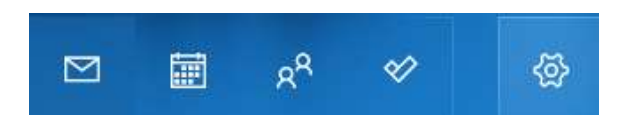

c. Click Manage accounts.

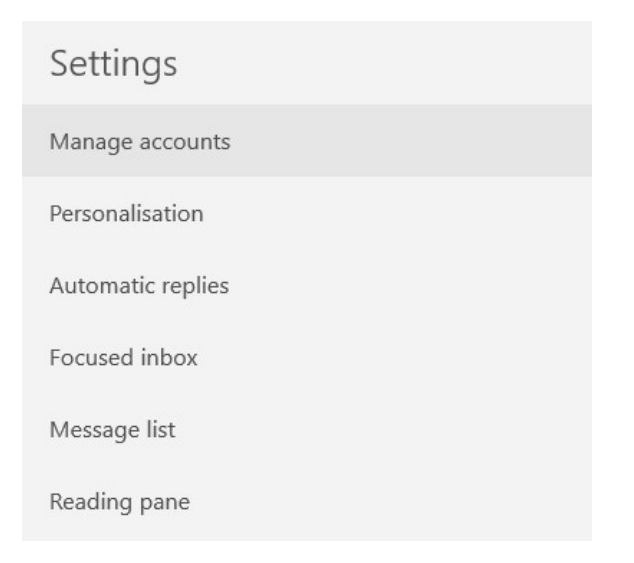

## d. Select + Add account.

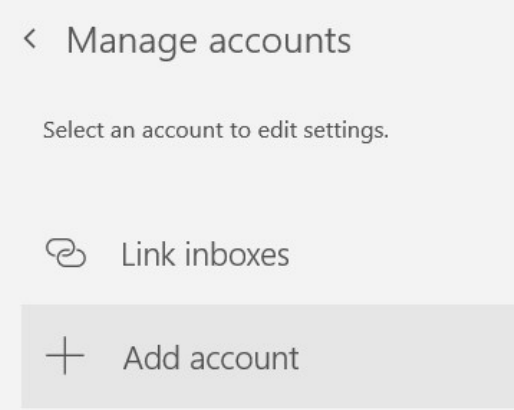

e. Scroll down and select Advanced setup.

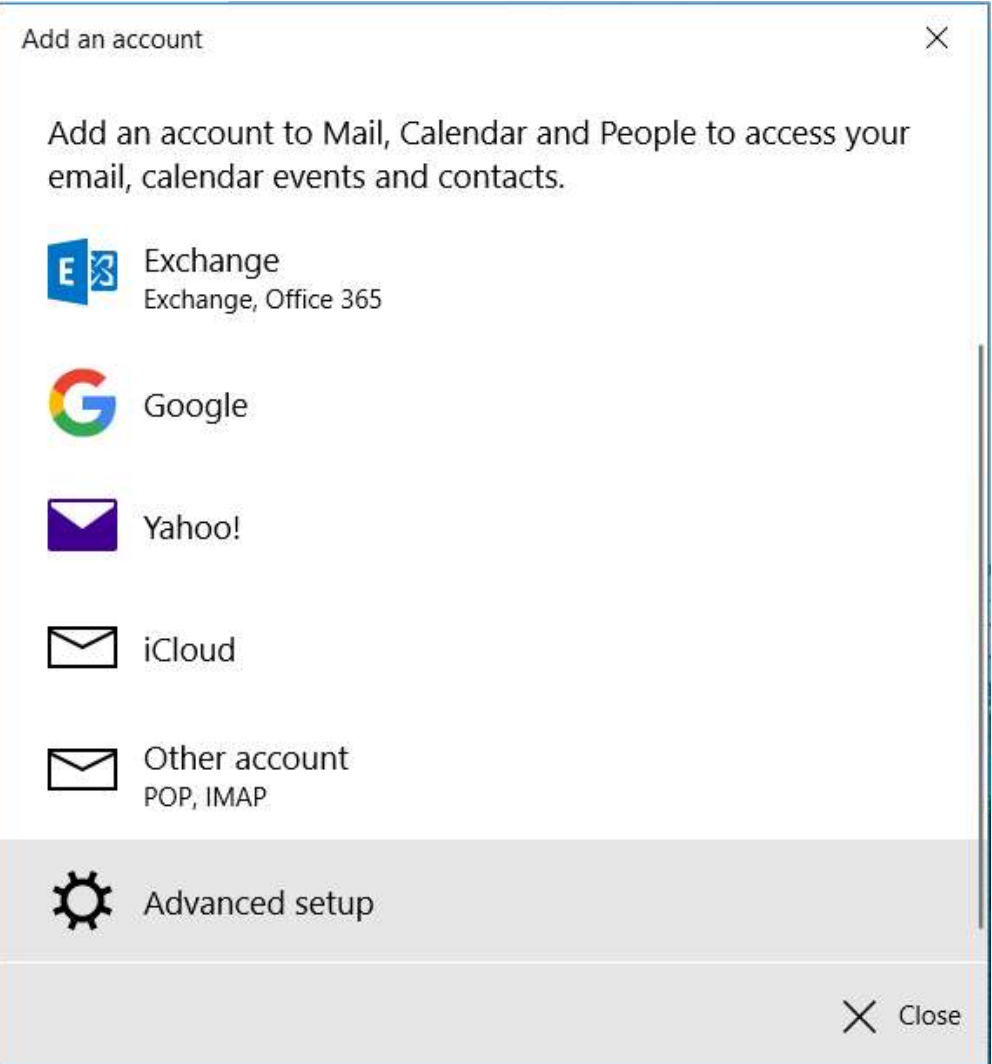

f. Select Internet email.

Add an account

# Advanced setup

Choose the kind of account you want to setup. If you aren't sure, check with your service provider.

# **Exchange ActiveSync**

Includes Exchange and other accounts that use Exchange ActiveSync.

## **Internet email**

POP or IMAP accounts that let you view your emails in a web browser.

 $\times$  Cancel

 $\times$ 

g. Enter your IT&E email address under "Email address," "Username," and "Account name."

Enter your email password for "Password" and your name for "Send your messages using this name."

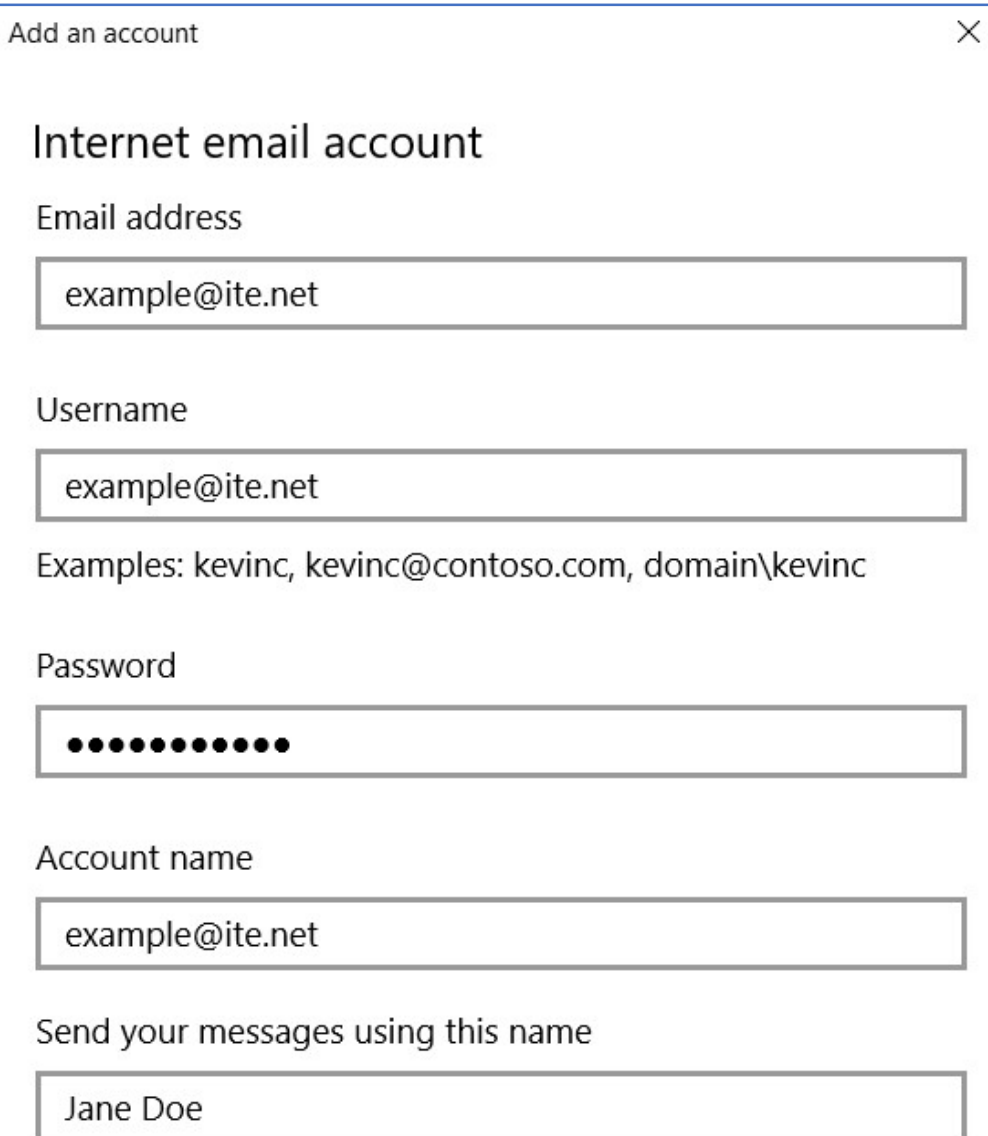

h. Configure your email servers based on your account type preference.

## POP3 Account Type

Enter mail.ite.net:995 as your Incoming email server. For your Outgoing (SMTP) email server, enter smpt.ite.net:587.

Check the boxes for "Outgoing server requires authentication," "Use the same username and password for sending emails," and "Require SSL for incoming emails."

Leave the box for "Require SSL for outgoing emails" unchecked.

#### Click Sign in.

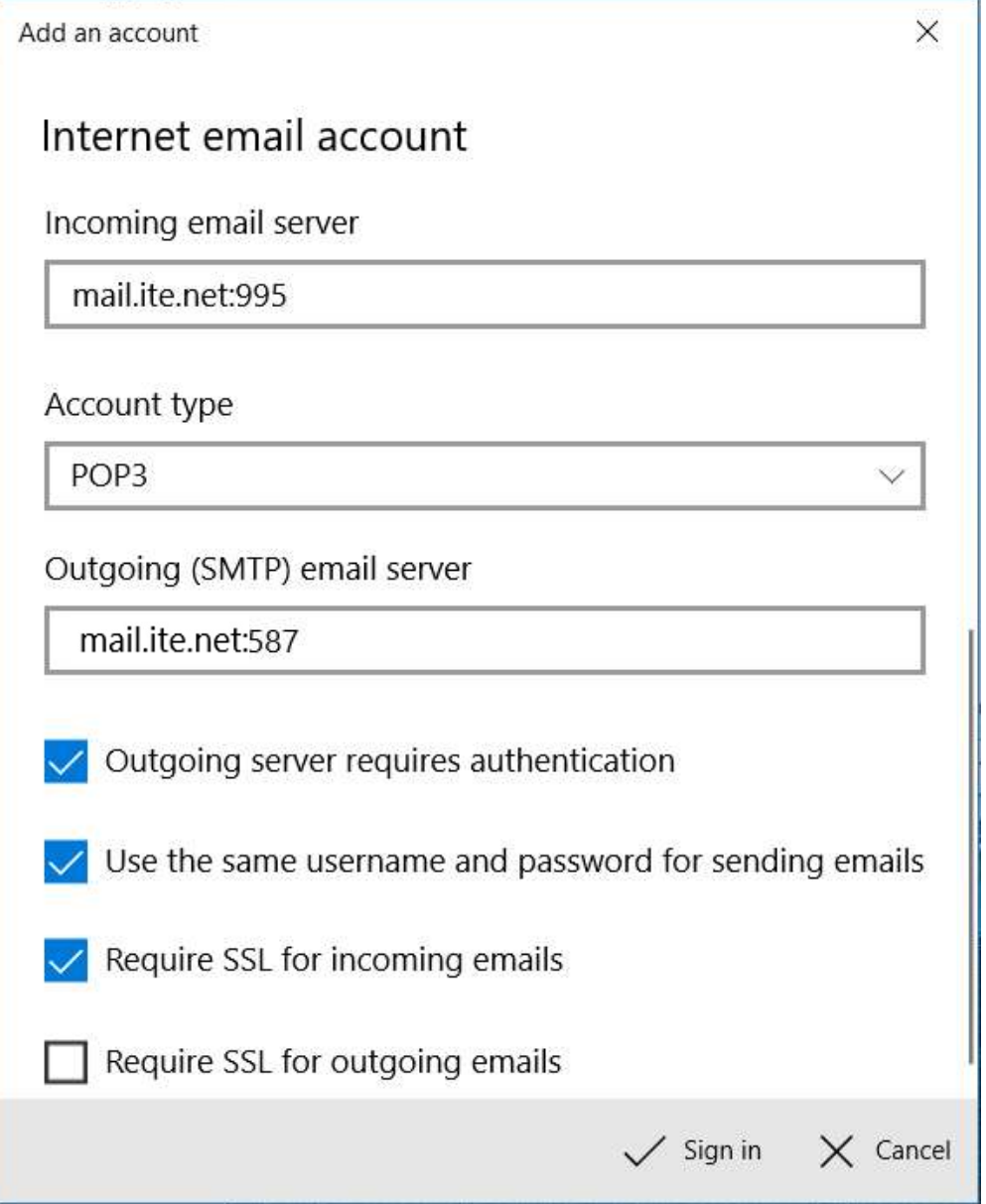

#### IMAP4 Account Type

Enter mail.ite.net:993 as your Incoming email server. For your Outgoing (SMTP) email server, enter smpt.ite.net:587.

Check the boxes for "Outgoing server requires authentication," "Use the same username and password for sending emails," and "Require SSL for incoming emails."

Leave the box for "Require SSL for outgoing emails" unchecked.

#### Click Sign in.

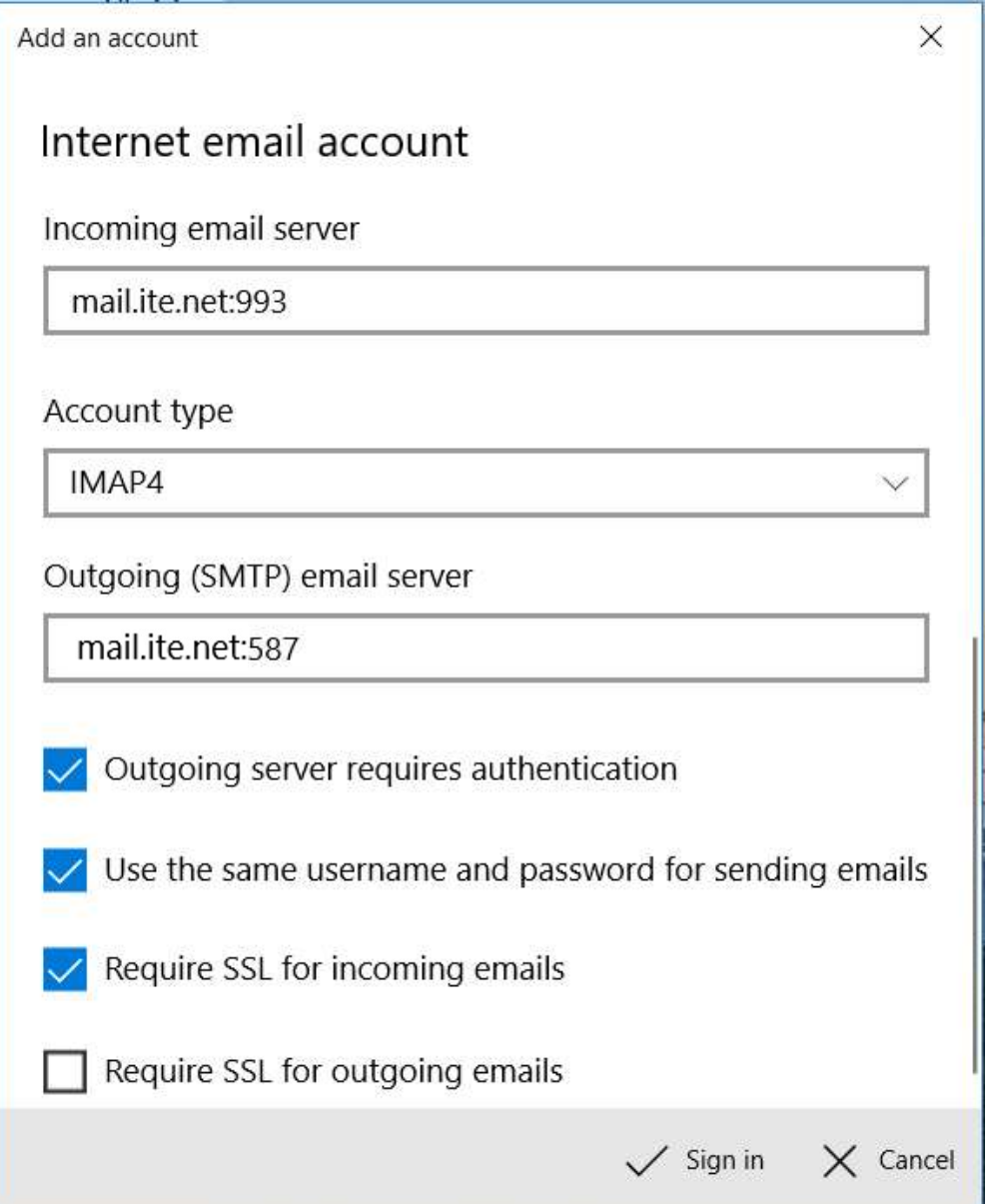